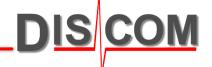

# TasWavEditor 192001001

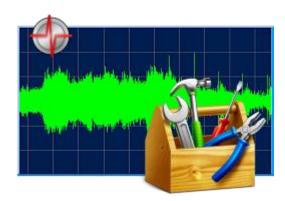

Basic usage guide

### **Starting TasWavEditor**

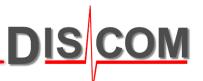

\_ U ×

In Windows Explorer, find a wave file (e.g. in D:\Sound on a measurement PC).

Right-click on the file and choose *Open with...* from context menu.

If TasWavEditor is already in the list, select it. Else, use *Choose default program:* 

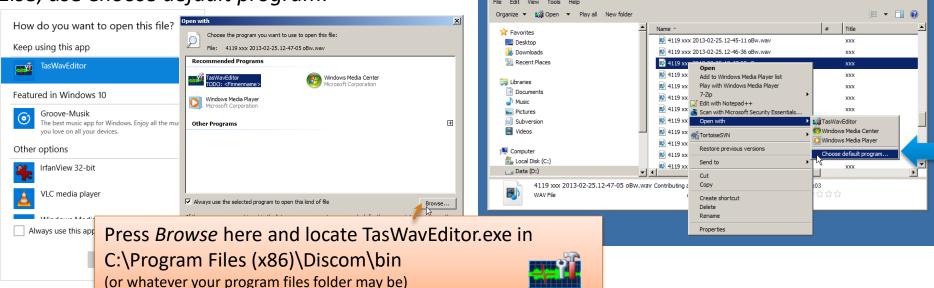

Keep "Always use..." checked to automatically start TasWavEditor by double-clicking on wave files.

When you start TasWavEditor directly (for example by using a desktop link), you will immediately be prompted for the wave file you want to load.

### **Loading Wave Files**

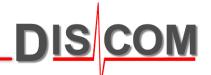

You can load additional files into TasWavEditor by using the usual "File – Open" command from the menu, or by dragging them into the TasWavEditor window.

When you start TasWavEditor directly (for example by using a desktop link), you will immediately be prompted for the wave file you want to load.

**In the TasAlyser measurement application**, the "Wave Playback" window offers direct access to TasWavEditor:

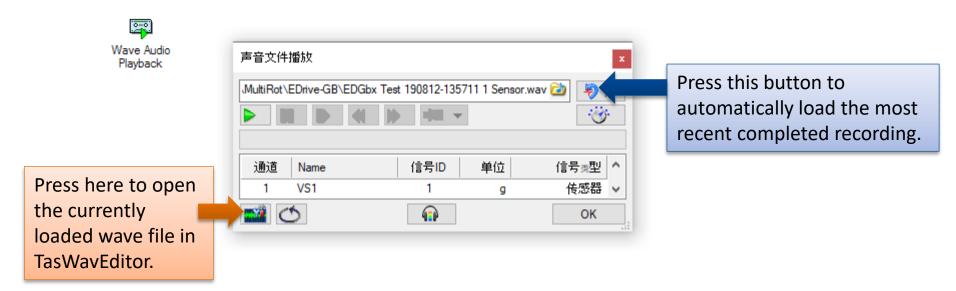

So with two button clicks you can load the latest test run from TasAlyser into TasWavEditor.

#### **Overview**

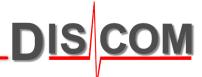

After loading a wave file, TasWavEditor shows an overview of the sensor signals:

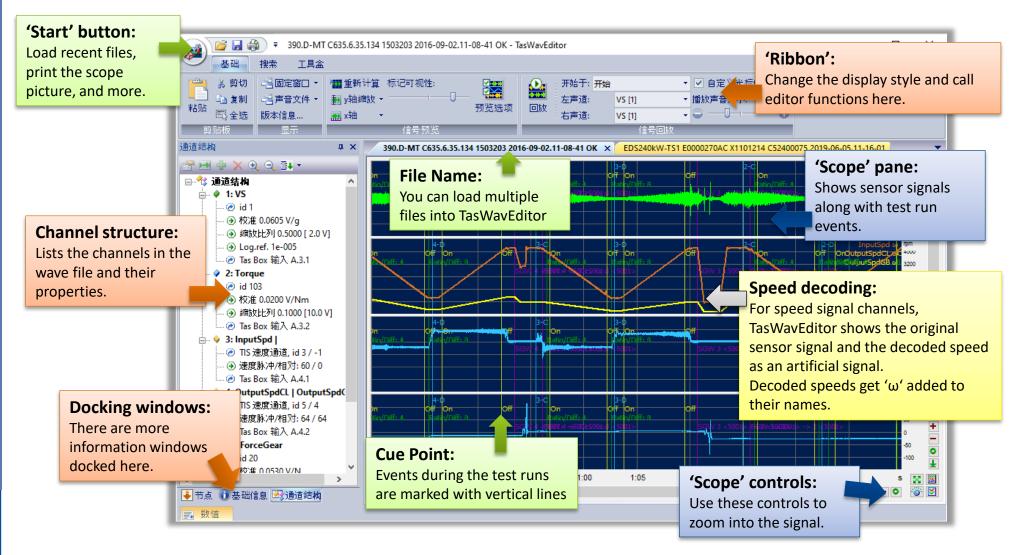

### Using the 'Scope'

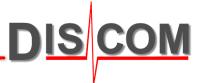

There is a lot of functionality hidden in the scope...

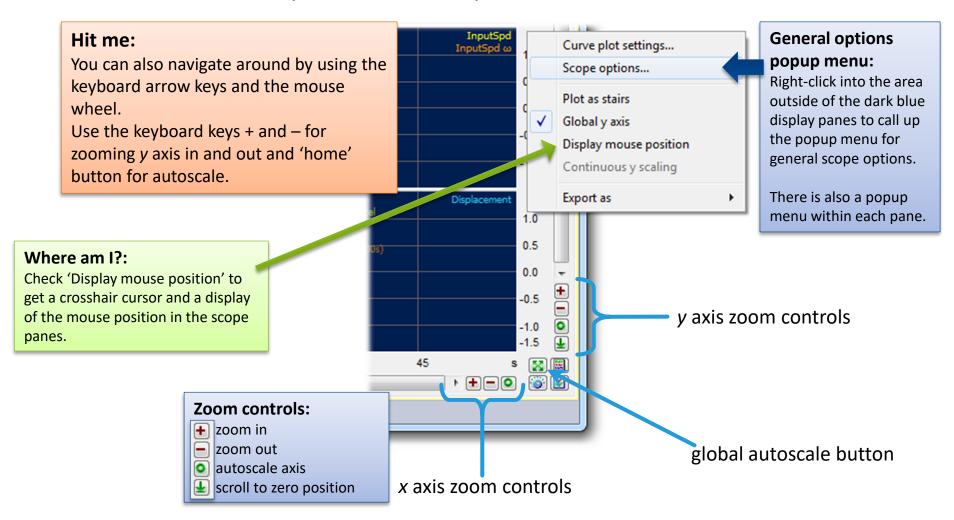

# **Listening to Sensor Signals**

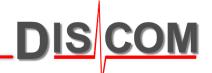

TasWavEditor can play back the sensor signals on the computer's sound card.

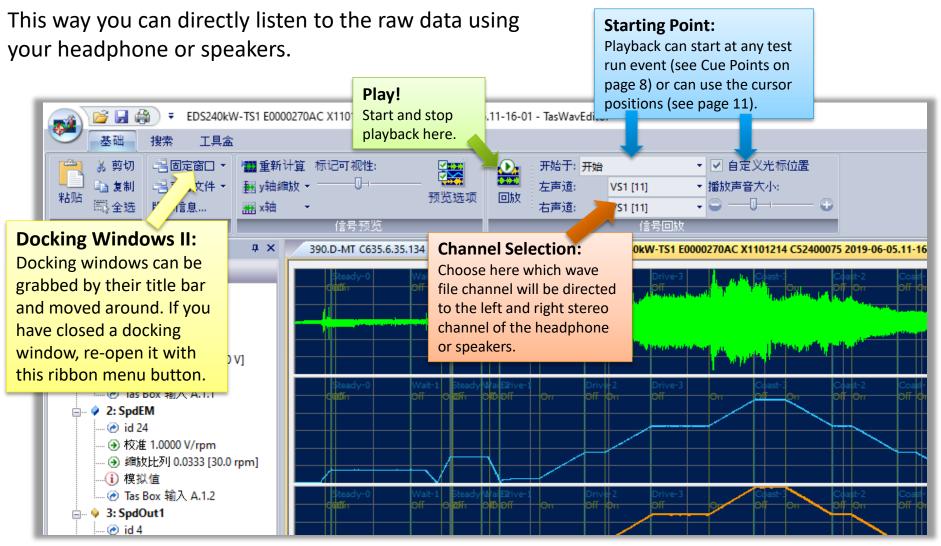

#### **Channel Tricks**

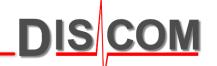

The Channel Info window toolbar offers some useful functions: 通道结构

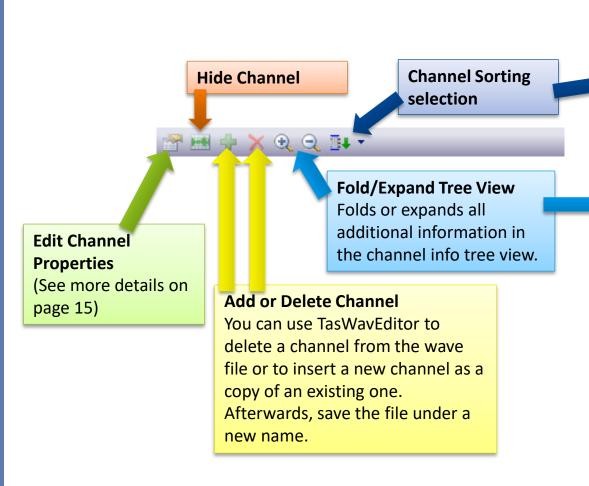

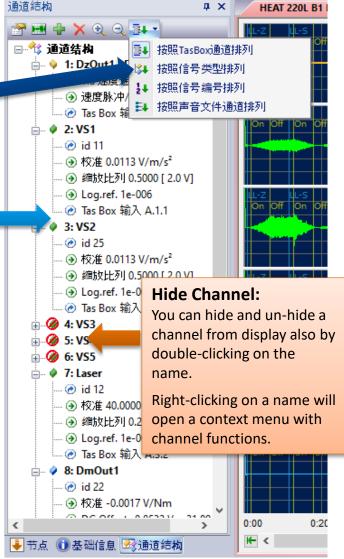

### **Y Axis Scaling**

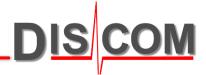

There are three ways of scaling for the y axis:

**Relative** will scale each channel to full gain = ±1. This is useful for a quick overview and for comparing the signal levels of similar sensors.

**Absolute** will use the individual y axis of each channel. This is useful for reading absolute values (like acceleration, speed or torque).

A/D Voltage shows the gain as input voltage at the Tas Box. You can detect overload or inappropriate gain settings here.

> 5: VS-CMS @ id 15

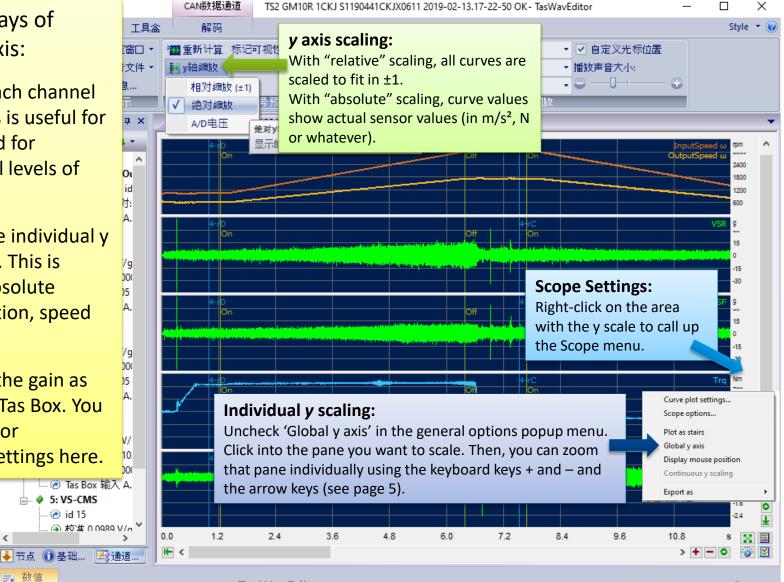

#### **Cue Points**

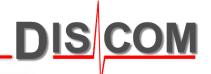

"Cue Points" are events during the test run like test step changes.

TasWavEditor shows these cue points in the signal preview and as a list in a docking window:

回放

#### **Editing Cue Points:**

You can change cue point positions, remove and add cue points.
Use the toolbar to edit, add and remove cue points.

#### **Signal Playback:**

Use the playback section in the Ribbon to hear the sensor signals on the PC soundcard. Select the channels you want to hear and the cue point where to start.

#### **Jump to Cue Point:**

When you doubleclicking on a list row, the signal preview is scrolled so that this cue point gets visible.

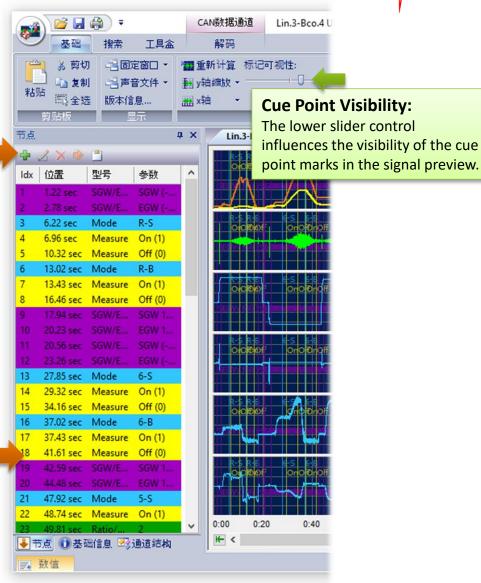

# Addendum: Wave Recording Settings in TasAlyser DIS COM

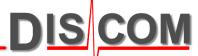

Wave Audio Recording

The Wave Recording settings in the measurement application TasAlyser define, what is recorded into the wave files and how they are named.

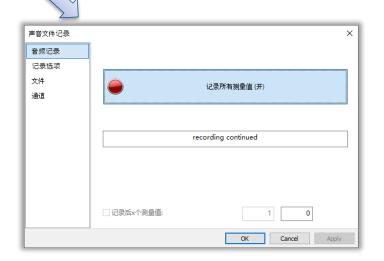

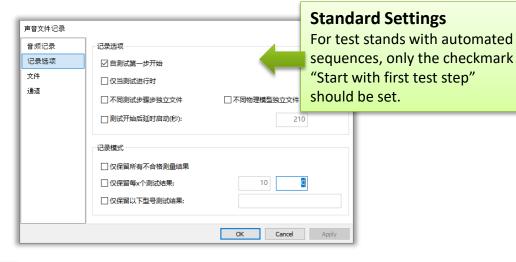

#### 声音文件记录 X 音频记录 路径: D:\Sound\MyProject\ 记录选项 NOK 不合格测试结果子目录: 文件 对合格测试结果 诵道 建立Atfx描述文件 文件名包含 ✓ 型号 マ 时间 □ 测试结果(合格/不合格 ☑ 序列号 □测试台架名称 □ 测试步骤 基本名: 600 10:00 最大记录时间 (秒): 文件夹最大容量 (GBytes): 44:35:00 Apply

#### Sub-folders and maximum directory size

The "max. size for directories" is counted separately for each subfolder.

In this example TasAlyser will keep up to 250 GB each for OK and not OK test runs.

When the max, dir, size is reached, the oldest recordings are delete automatically.

(The maximum size for a single wave file is 2GB according to the wave file format specification. From that limit the maximum recording time is derived.)

19-08-22 10

# **Addendum: Wave Playback Tricks**

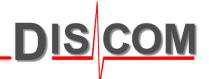

TasAlyser's Wave Playback has some useful extra functionality:

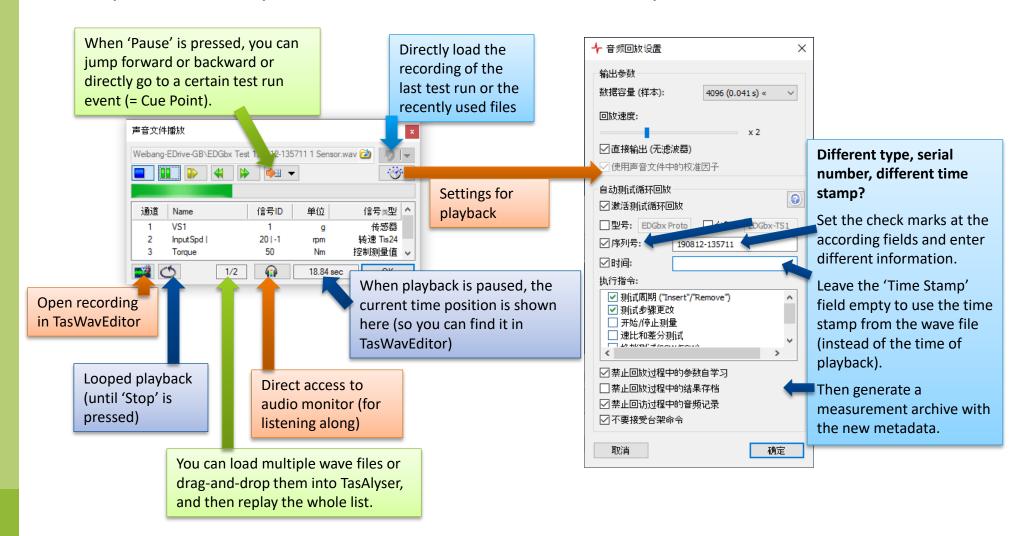

19-08-22

### **Using Cursors and Data Value Display**

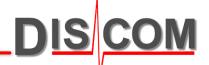

You can place two data cursors in the signal preview to read out the values:

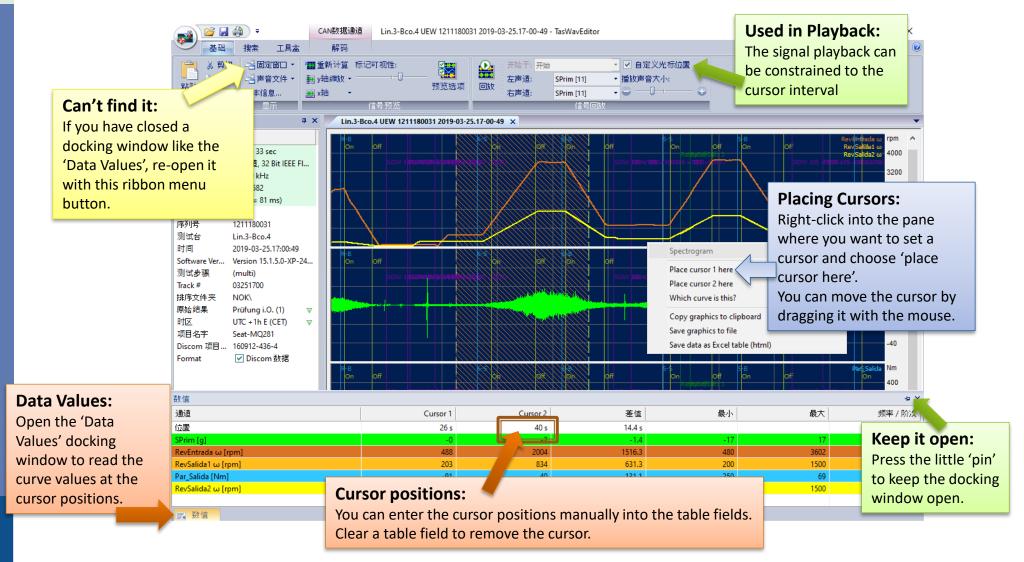

#### **Scouting**

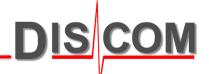

The Scouting ribbon provides functions for navigating within the recording.

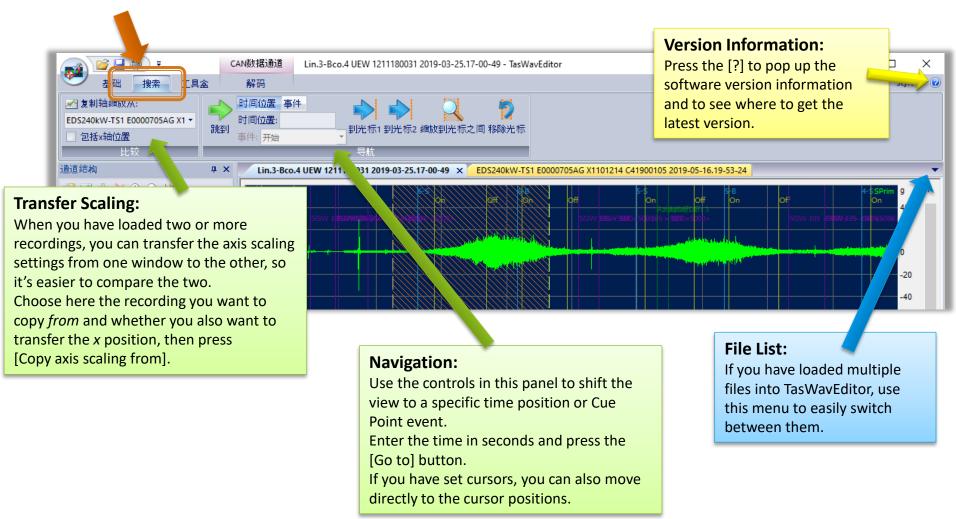

# **Speed Calculation Options**

DIS COM

The TasAlyser pulse detection offers a set of advanced options for calculating the rotational speed from the raw data. To access these options in TasWavEditor, go to the Preview Options and press [Speed pulse detector settings]:

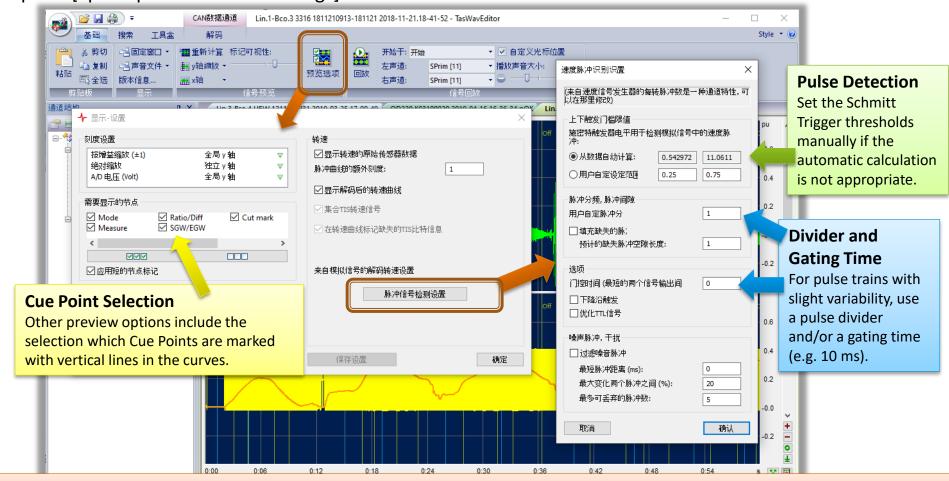

To save your Preview Options and Speed Decoding settings, go to the 'Toolbox' ribbon and create a settings file.

### **Changing Channel Properties and Metadata**

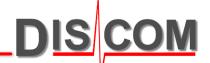

With TasWavEditor you can change calibration factors and other channel properties a posteriori

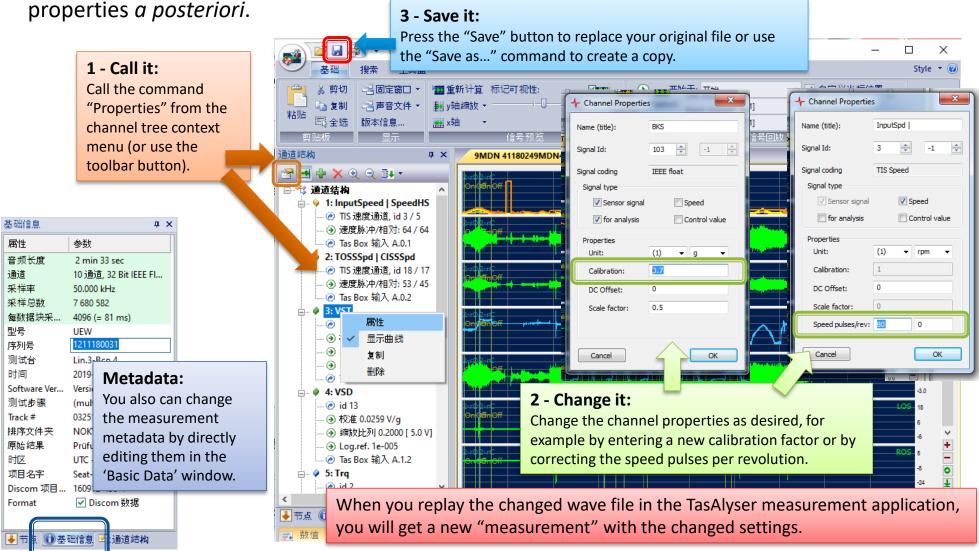

### **Editing the data**

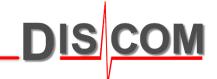

TasWavEditor has some simple capabilities for editing the sensor data, but can change any aspect of 'Metadata' (like channel descriptions, cue points and more).

You can load a wave file recorded by any other tool and fix the metadata, add channel descriptions and Cue Points and thus make it TasAlyser playable.

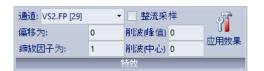

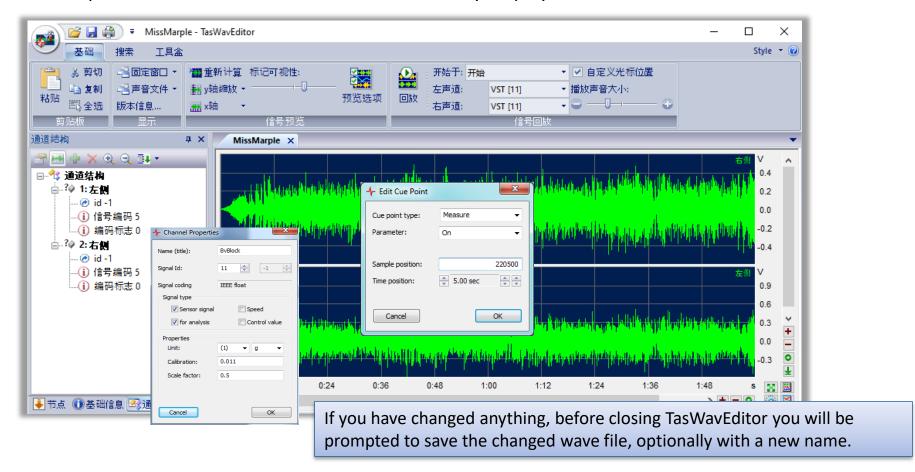

### **Exporting to Third-Party systems**

TEX' files to import

Many third-party applications can import WAV raw data and use 'ATFX' files to import the channel descriptions. Because the TIS speed information is digitally coded, the speed channels have to be exported as analog values:

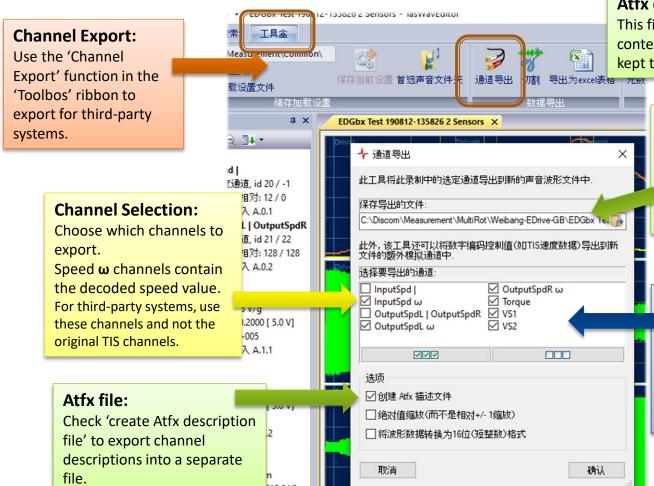

#### Atfx description file:

This file (XML format) is a *description* of the contents of the wave file. Both files have to be kept together and should not be renamed.

#### **Export file names:**

If switched on, an Atfx file will be generated in the same location as the exported wave file and have the same file name with the extension '.atfx' instead of '.wav'.

#### **Digital Speed Data Export:**

Speed signals originally recorded by a TIS card are stored in digitally coded format in the original wave file. For import in third-party systems, these speeds have to be converted to analog values.

#### **Data Export and Cutting**

DIS CO

There are two ways to export data: into a new wave file or into an Excel table.

Export functions are accessed via the ribbon 'Toolbox'.

to export.

#### **Channel Export and Cutting:**

Both generate a new wave file. With 'Cutting' you have the additional options of choosing a time range and a lower sampling rate.

#### **Hints for Excel export:**

The data are stored in an html file which can be read in directly by Excel (but can also be viewed in any internet browser) – see next page. You should choose a reasonable sampling rate for the exported data in order to restrict the table to a manageable size.

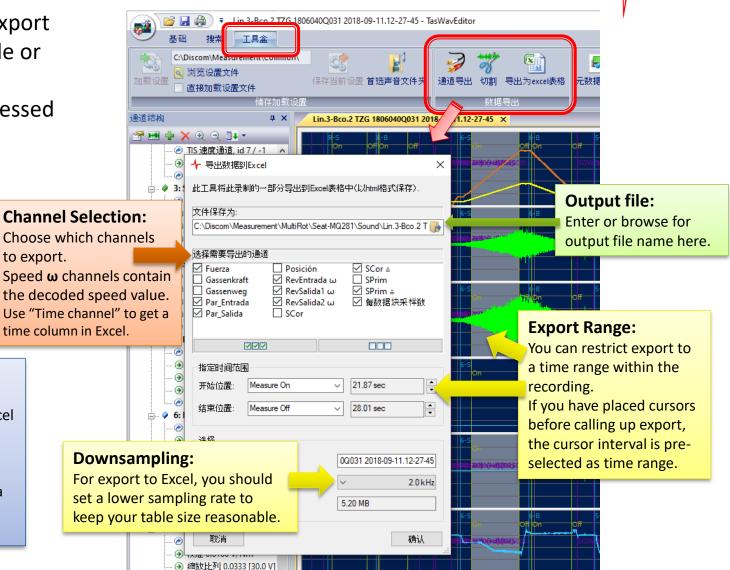

### **Excel Export Result**

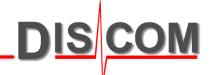

The result of Excel export is an htm file which can be opened directly with Excel.

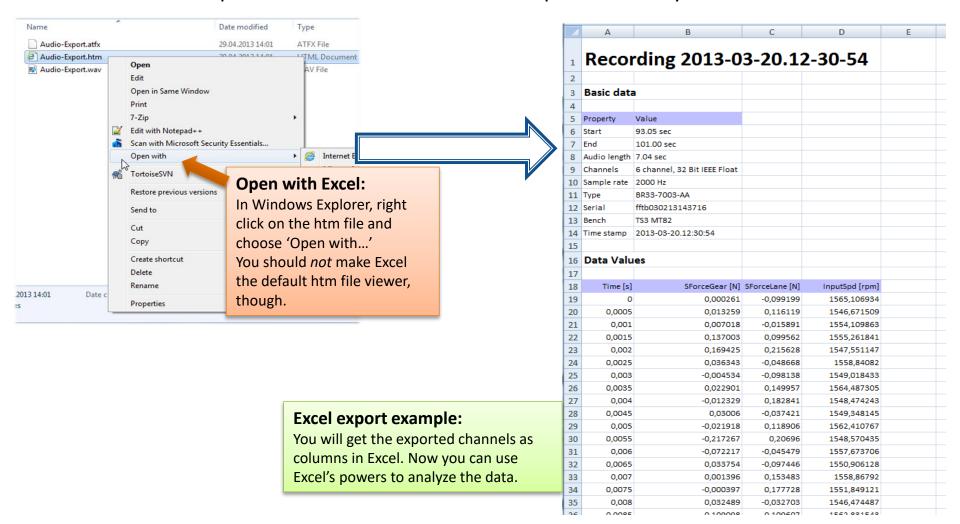

### **Exporting the Graphics**

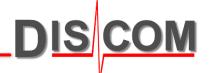

You can export the curve graphics of single panes or of all curves.

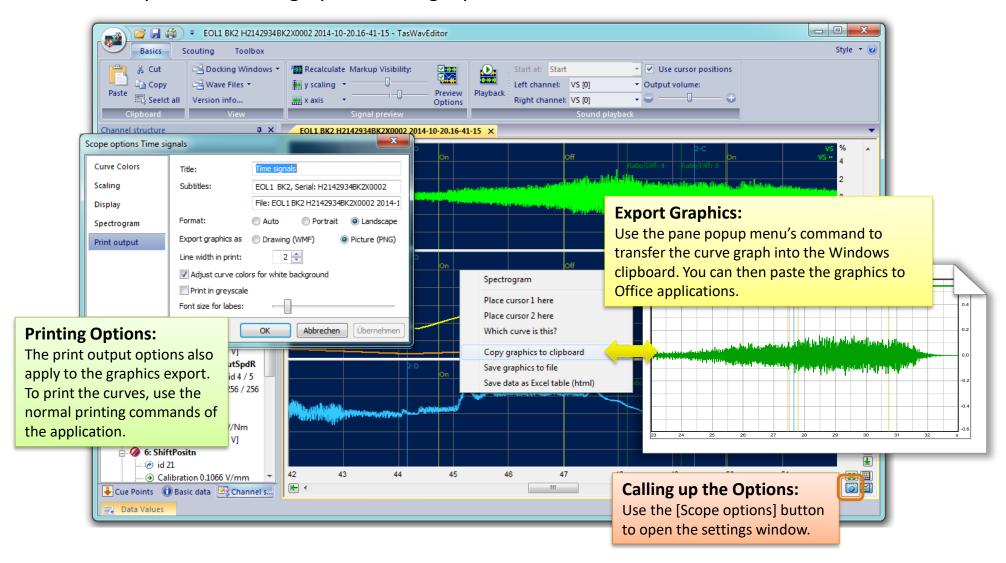

#### **CAN** data curves

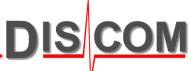

If your wave file contains a channel with CAN bus data, TasWavEditor will try to decode these data and show the according curves.

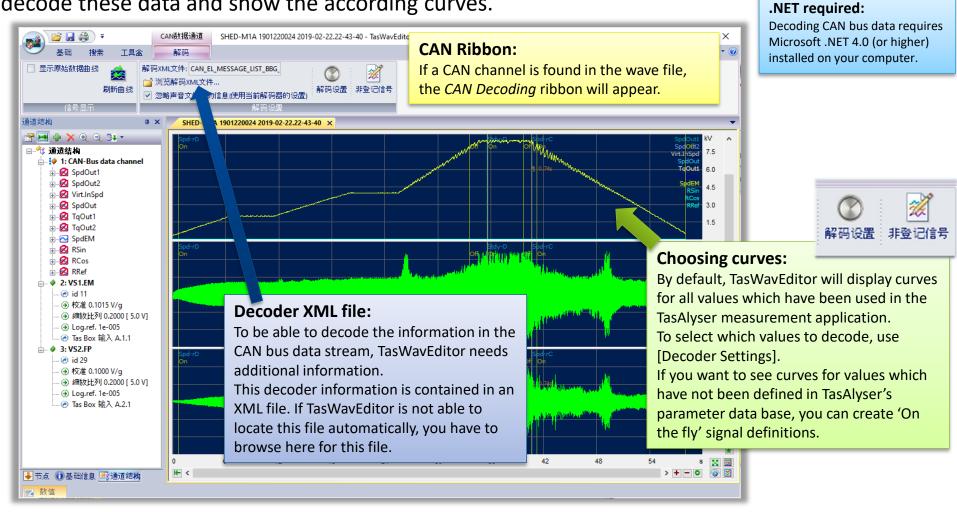